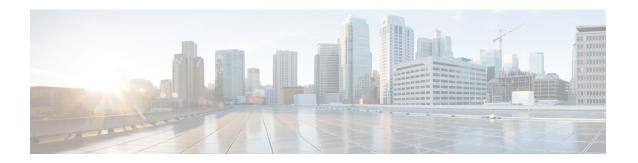

# **Installing Cisco UCS Director**

This chapter contains the following sections:

- Installing Cisco UCS Director on VMware vSphere, page 1
- Configuring the Network Interface using Shelladmin, page 3
- Changing the Default Password, page 4
- Updating the License, page 4
- Reserving System Resources, page 5
- Changing the Maximum Packet Size, page 5

## Installing Cisco UCS Director on VMware vSphere

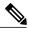

Note

We recommend that you use VMware vCenter for OVF deployment. VMware vCenter versions 5.x and above are supported. OVF deployment wizards support only IPv4 addresses. If you require IPv6, you can deploy OVF and use the shelladmin option to configure IPv6 address.

#### **Before You Begin**

You need administrator privileges to connect to VMware vCenter. Cisco UCS Director requires a user account with system administrator privileges to discover, manage and automate VMware vCenter configuration from Cisco UCS Director. These operations include creating, deleting and modifying VMs, ESXi hosts and clusters, datastores and datastore clusters, standard and DV switches, and virtual network port groups.

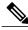

Note

If you do not want to use DHCP, you need the following information: IPv4 address, subnet mask, and default gateway.

- **Step 1** Log in to VMware vSphere Client.
- Step 2 In the Navigation pane, choose the Data Center for Cisco UCS Director deployment.
- Step 3 Choose File > Deploy OVF Template.
  The Deploy OVF Template window appears.
- **Step 4** In the **Source** pane, do one of the following to choose your OVF source location:
  - Browse to the location, choose the file, and click **Open**.
  - Deploy from a URL on your local area network. Replace *FQDN* (Fully Qualified Domain Name) with the IP address or domain name, and click **Next**.
- **Step 5** In the **OVF Template Details** pane, verify the details, and click **Next**.
- Step 6 In the End User License Agreement pane, read the license agreement, and click Accept. Click Next.
- **Step 7** In the **Name and Location** pane, do the following:
  - a) (Optional) In the Name field, edit the VM name.
  - b) From the Inventory Location area, choose the inventory location where Cisco UCS Director is being deployed, and click Next.
    - **Note** If Data Center was chosen in a previous step, option b is not available.
- **Step 8** In the **Host/Cluster** pane, choose the required host, cluster, or resource pool, and click **Next**.
- Step 9 In the Storage pane, choose the location to store Cisco UCS Director VM files, and click Next.
- **Step 10** In the **Disk Format** pane, choose one of the following radio buttons and click **Next**:
  - Thick Provisioned (Lazy Zeroed) format—To allocate storage immediately in thick format. This is the recommended option.
  - Thick Provisioned (Eager Zeroed) format—To allocate storage in thick format. It might take longer to create disks using this option.
  - Thin Provisioned format—To allocate storage on demand as data is written to disk.
- **Step 11** In the **Network Mapping** pane, choose your network and click **Next**.
- **Step 12** In the **Properties** pane, enter the following information and click **Next**:
  - · Root Password
  - · Shelladmin Password
  - Management IP Address
  - Management IP Subnet Mask
  - Gateway IP Address

**Note** If the root password and shell admin password are not configured, default values are used.

The management IP address and management IP subnet mask are set to 0.0.0.0 to use DHCP by default.

- Step 13 In the Ready to Complete pane, verify the options selected, and click Finish.
- **Step 14** Make sure you have sufficient vCPU and memory to power on the VM.
- **Step 15** Power on the VM.

**Note** If the **Power on after deployment** check box on the **Ready to Complete** pane is checked, the appliance powers on automatically after deployment.

- **Step 16** After the appliance has booted up, transfer the Cisco UCS Director IP address (from the IP address that is shown) into a supported web browser to access the **Login** page.
- Step 17 On the Login page, enter admin as the username and admin for the login password.

**Note** Change your admin password after this initial login.

- Step 18 On the menu bar, choose Administration > License and click the License Keys tab.
- **Step 19** Click Manage Personalities.
- Step 20 In the Personality Configuration dialog box, check the check box for the required personalities. You can check either UCSD or Big Data or both personalities if required.
- Step 21 Click Submit.

# Configuring the Network Interface using Shelladmin

This procedure is optional.

- **Step 1** Log in to the Cisco UCS Director VM console with the following credentials:
  - a) User-shelladmin
  - b) Password—changeme

If you have already logged into the shelladmin and changed the default password, use your new password instead.

After you have logged in, you can choose Change shelladmin password to change the default password.

- **Step 2** Choose Configure Network Interface.
- Step 3 At the Do you want to Configure DHCP/STATIC IP [D/S] prompt, enter one of the following choices:
  - If DHCP is enabled, enter D (IP addresses are assigned automatically)
  - To configure static IP, enter S, and then choose the interface you want to configure at the next prompt followed by the option to select IPv4 or IPv6. This is followed by the confirmation of the interface selected and the version of IP for which you select Y to continue. Then enter the following details:
    - · IP address
    - · Netmask
    - · Gateway

- ° DNS Server 1
- o DNS Server 2

#### **Step 4** Confirm when prompted.

## **Changing the Default Password**

Change the default password for administration after initial logging.

- Step 1 On the menu bar, choose Administration > Users and Groups.
- Step 2 Click the Users tab.
- **Step 3** Choose the administration user for which you want to change the default password.
- Step 4 Click Change Passwrod.
- **Step 5** In the **Change Password** dialog box, enter the new password and confirm it.
- Step 6 Click Save.

### **Updating the License**

#### **Before You Begin**

If you received a zipped license file by an email, extract and save the license (.lic) file to your local machine.

- **Step 1** Choose **Administration** > **License**.
- Step 2 Click the License Keys tab.
- Step 3 Click Update License.
- **Step 4** In the **Update License** dialog box, do the following:
  - To upload a .lic file, click Browse to the base license's file and select the .lic file, then click Upload.
- Step 5 Click Submit.

The license file is processed, and a message appears confirming the successful update.

#### **Reserving System Resources**

For optimal performance, we recommend reserving extra system resources for Cisco UCS Director beyond the minimum system requirements listed in Minimum System Requirements for a Single-Node Setup.

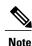

For more information about how to reserve system resources, see the VMWare documentation.

- **Step 1** Log in to VMware vCenter.
- **Step 2** Choose the VM for Cisco UCS Director.
- **Step 3** Shut down the VM.
- Step 4 In VMware vCenter, click the Resource Allocation tab to view the current resource allocations, and click Edit.
- **Step 5** In the **Virtual Machine Properties** pane, edit resource allocations by choosing a resource and entering the new values.
- **Step 6** Verify that the new resource allocations have been made.

### **Changing the Maximum Packet Size**

The default maximum packet (query) size for the Cisco UCS Director database queries is 4 MB. If one or more of your pods requires a larger size, we recommend that you increase the configuration of the maximum packet size to 100 MB. For example, the import of large open automation modules typically requires a larger packet size.

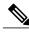

Note

For a multi-node setup, perform this configuration on the inventory database and monitoring database nodes.

- **Step 1** In the shelladmin, choose Login as Root to log in to Cisco UCS Director.
- **Step 2** Navigate to the /etc folder.
- **Step 3** Open the my.cnf file and locate the max allowed packet parameter.
- Step 4 Change the value of the max\_allowed\_packet=100M
- **Step 5** Save the my.cnf file.
- **Step 6** In the shelladmin, stop and restart the Cisco UCS Director services on every node, as follows:
  - a) Choose Stop services.
  - b) To verify that all services are stopped, choose Display services status.
  - c) After all services have stopped on the node, choose Start services.

**Changing the Maximum Packet Size**